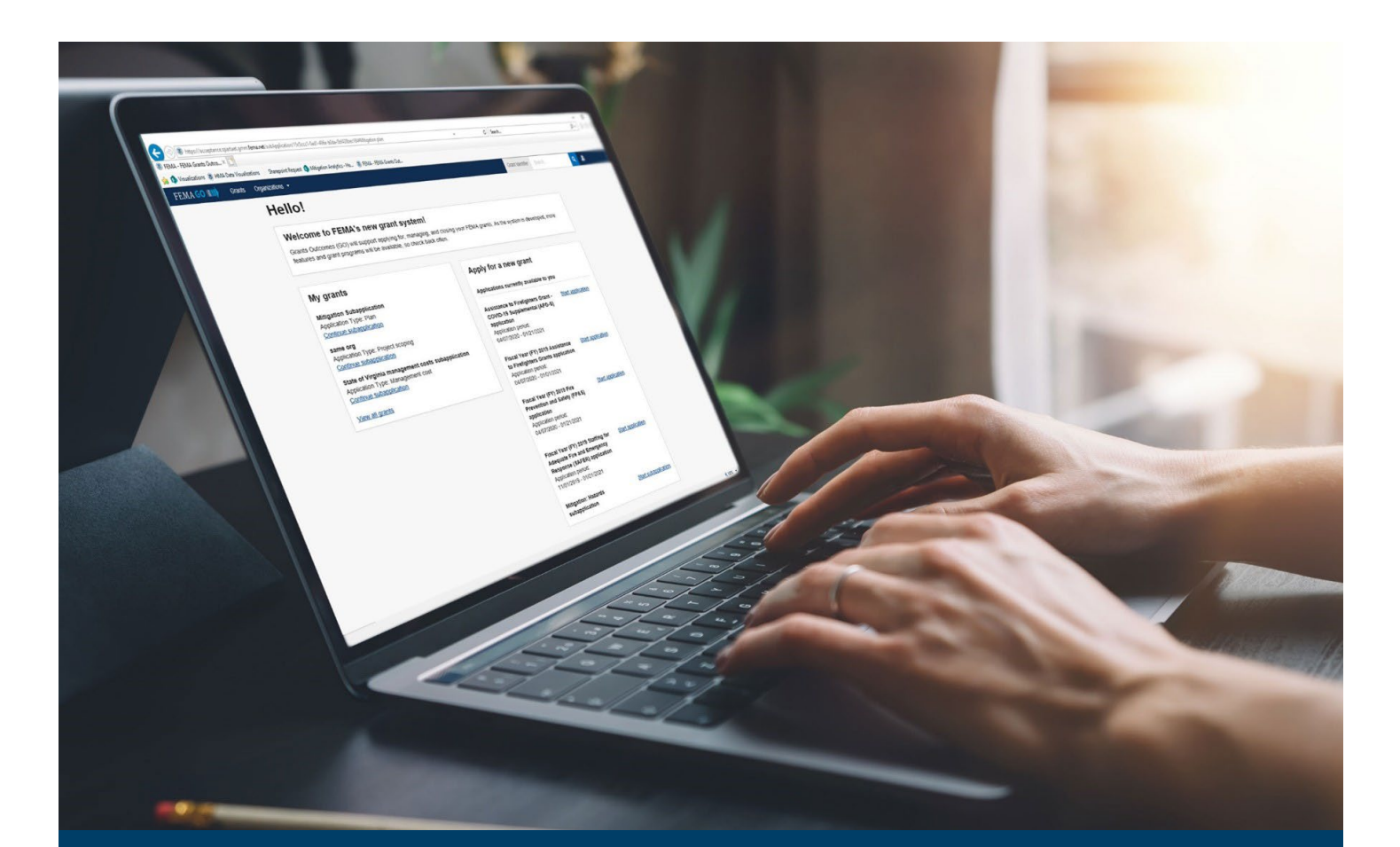

# HSGP/NSGP Grant Request Details Guide

This guide provides instructions for external FEMA GO users to administer grant request details such as investment activities, cost items, applying for allocated funds, and more.

### May 2024

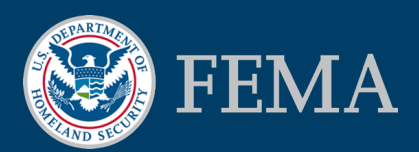

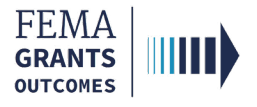

# Building your Grant Request Details in FEMA GO

Creating Investment Activities

Adding Categories to Investments

Creating Cost Items within Projects, Construction Projects, or M&A Costs

Creating Recipient Management and/or Administration Costs Activity

Adding Cost Items

Ensuring You are Applying for All of Your Allocated Funding

Meeting Program Requirements

Meeting HSGP-Specific Program Requirements

National Priority Requirements

LEPTA Requirements

Recipient Management Costs

Personnel Limits

Meeting NSGP-Specific Program Requirements

Meeting THSGP-Specific Program Requirements

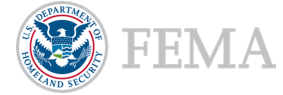

HSGP/NSGP Grant Request Details Guide 2

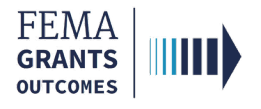

### Creating Investment Activities

To reduce re-work in post-award, recommend adding the total number of investments the recipient plans to apply for in pre-award.

- New investments or changes to investment total dollars in post-award will require FEMA prior approval, so having each investment total identified in pre-award is recommended.
- To identify an investment, select the Add activity button. This will open a new window.

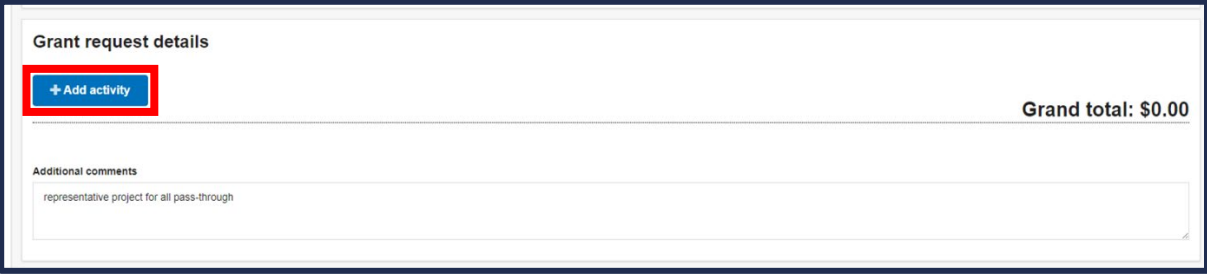

In the new window, select **Investment** from the Select activity dropdown, then select the Add this activity button. A new Investment activity narrative section will open.

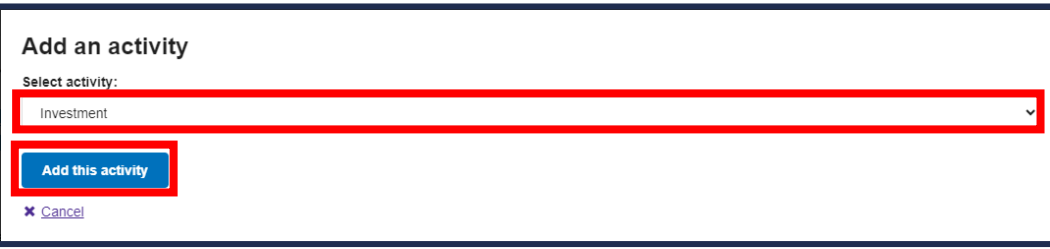

In the new section, it is required that you provide an Activity name and an Activity description.

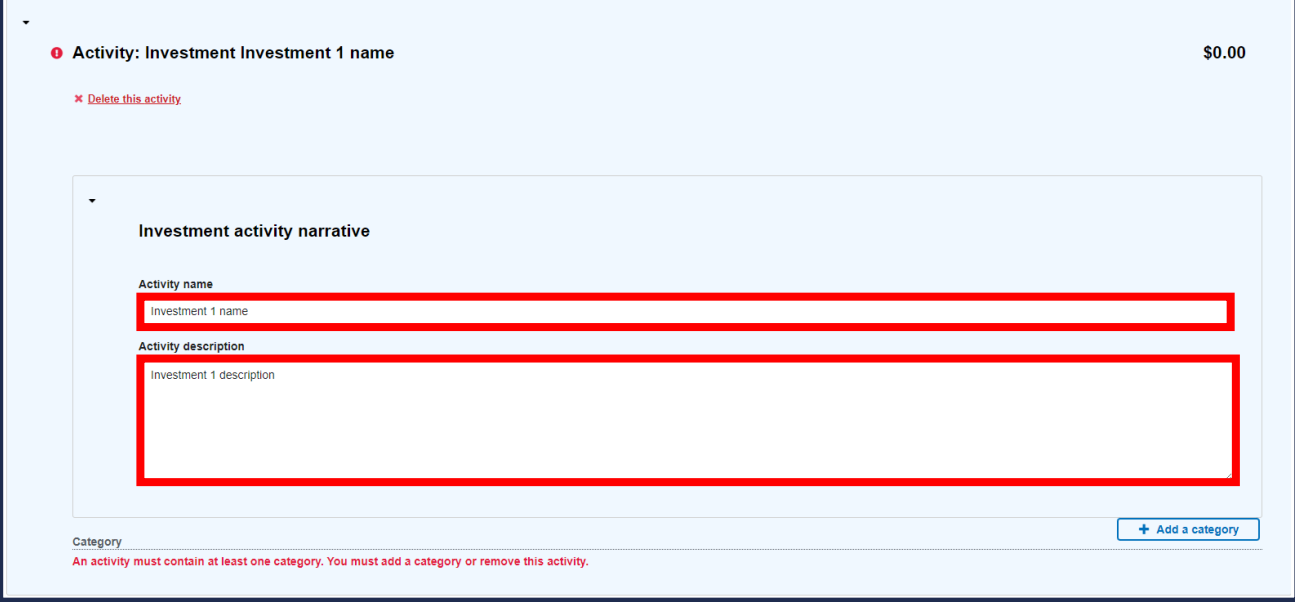

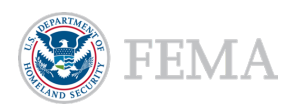

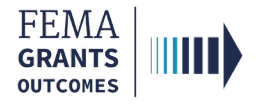

### Adding Categories to Investments

 Creating projects, construction projects, and/or subrecipient management and/or administrative costs can be added by selecting the Add a category button. This will open a new window.

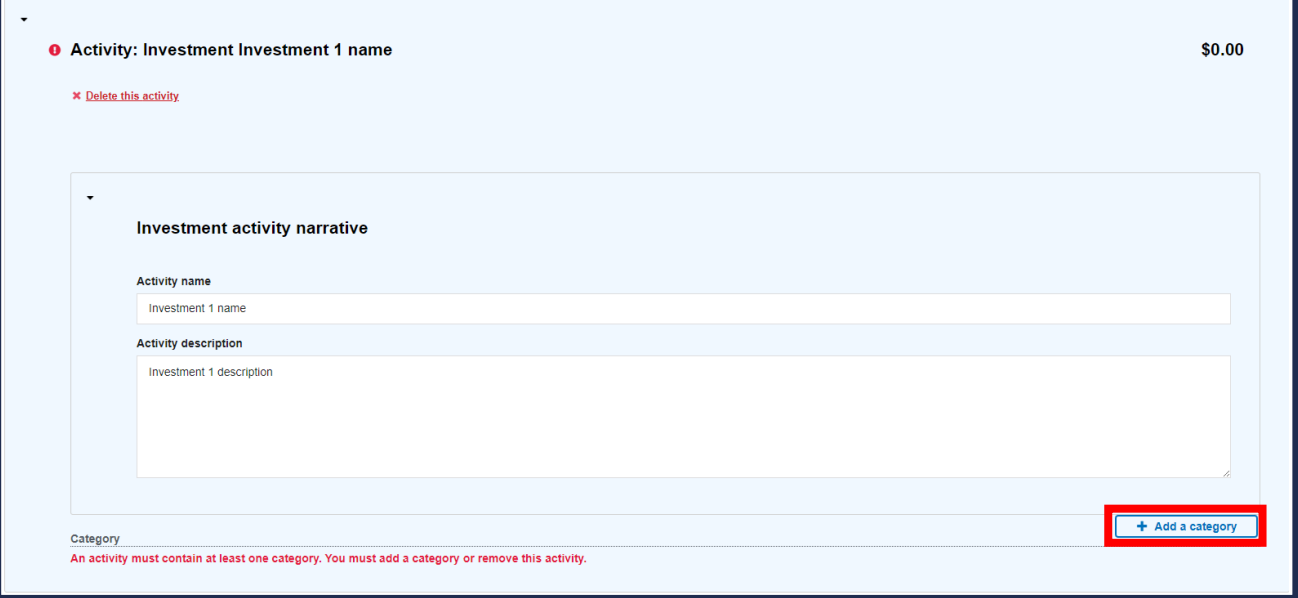

In the new window, use the Select category dropdown menu to select a category. Then select the Add this category button. This will direct you to a series of Project category questions.

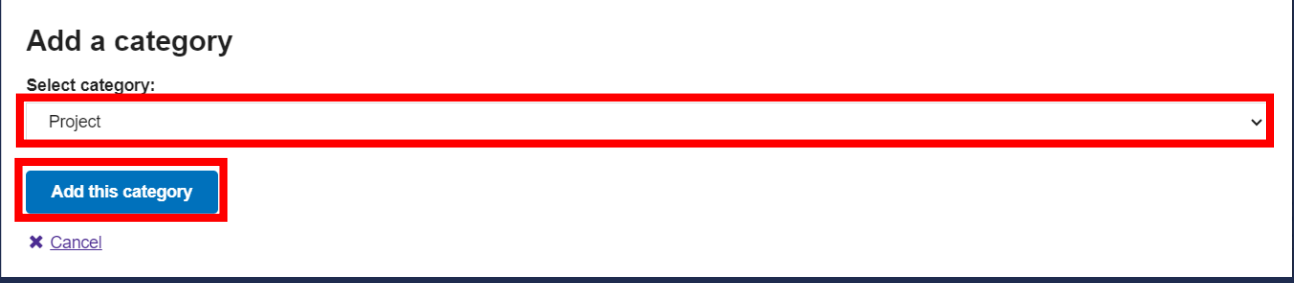

#### Helpful Tip:

The system requires a minimum of one category per investment.

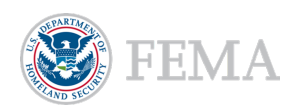

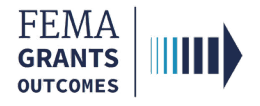

### Adding Categories to Investments, Cont.

- **The following are required questions for Project and Construction projects:** 
	- o Project name.
	- o Project type.
		- **If doing a consolidated project to be broken apart in post-award, can select** Consolidated IJs as the project type.
	- o Project description.
	- o Organization or suborganization performing the work.
	- o Which eligible urban area is this suborganization a part of?
	- o Project location.
	- o National priority area.
	- o Discipline.

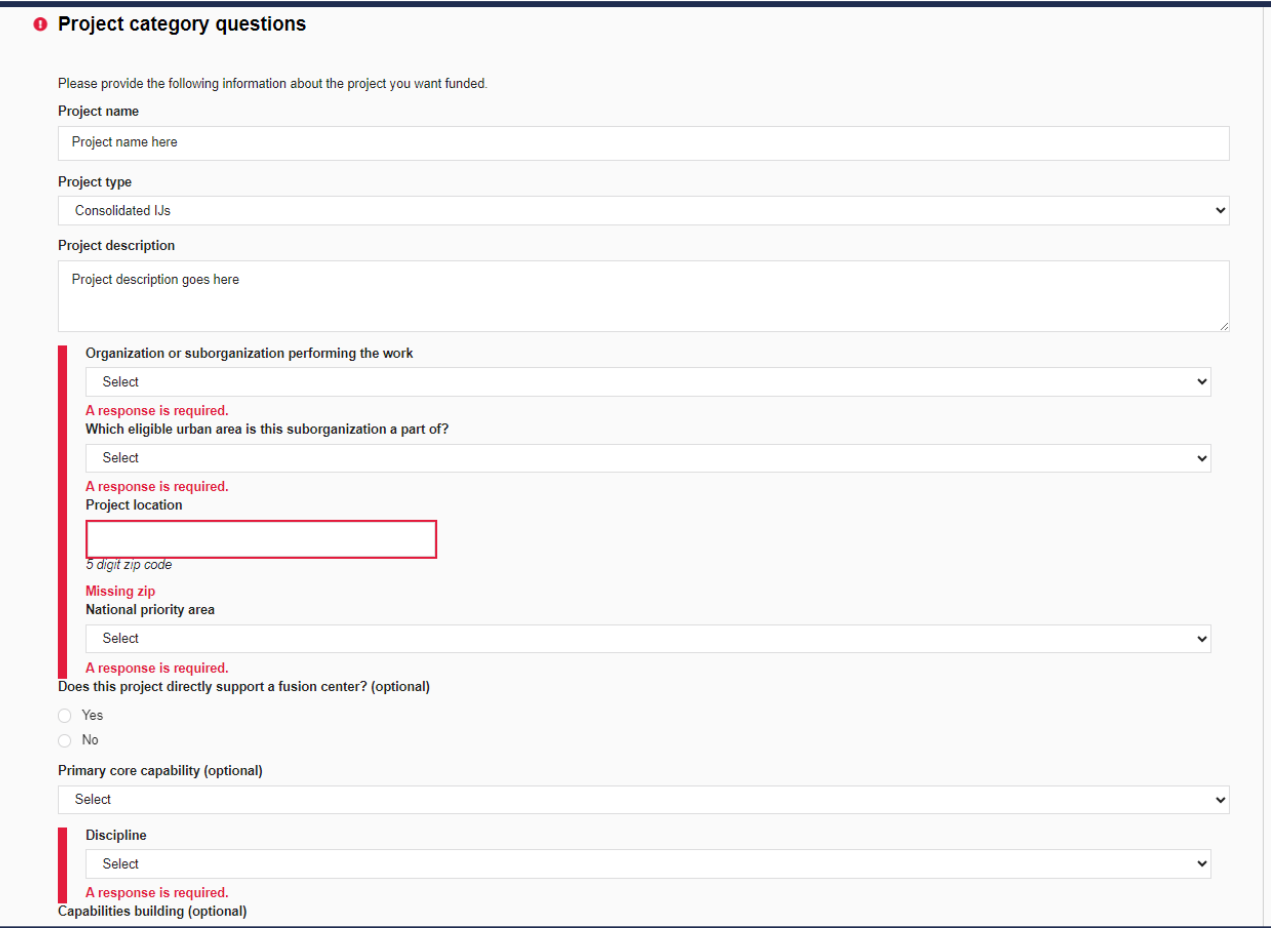

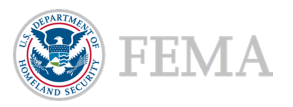

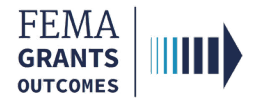

### Adding Categories to Investments, Cont.

- **The following are required questions for Subrecipient Management and/or Administration costs:** 
	- o Project name.
	- o Project type.
	- o Project description.
	- o Organization or suborganization performing the work.
	- o Which eligible urban area is this suborganization a part of?

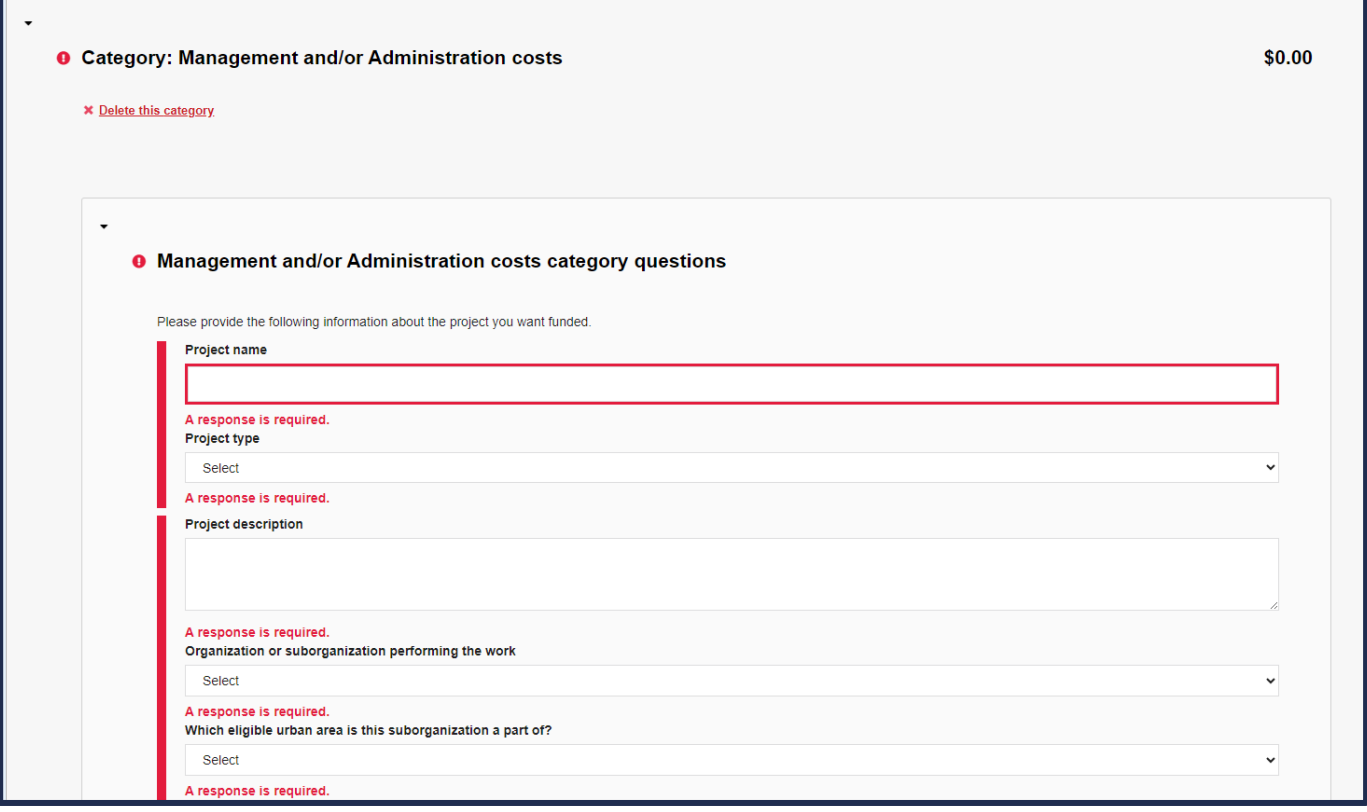

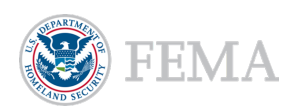

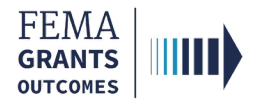

### Creating Cost Items within Projects, Construction Projects, or M&A Costs

- **The following are required questions for Cost Items within Projects, Construction Projects,** or M&A Costs:
	- o Item.
	- o Description.
	- o Select a budget class.
	- o Quantity.
	- o Unit price.

Г

- o Cost classification (if in a construction project).
- o Subprogram funding.
	- Only applicable for HSGP.

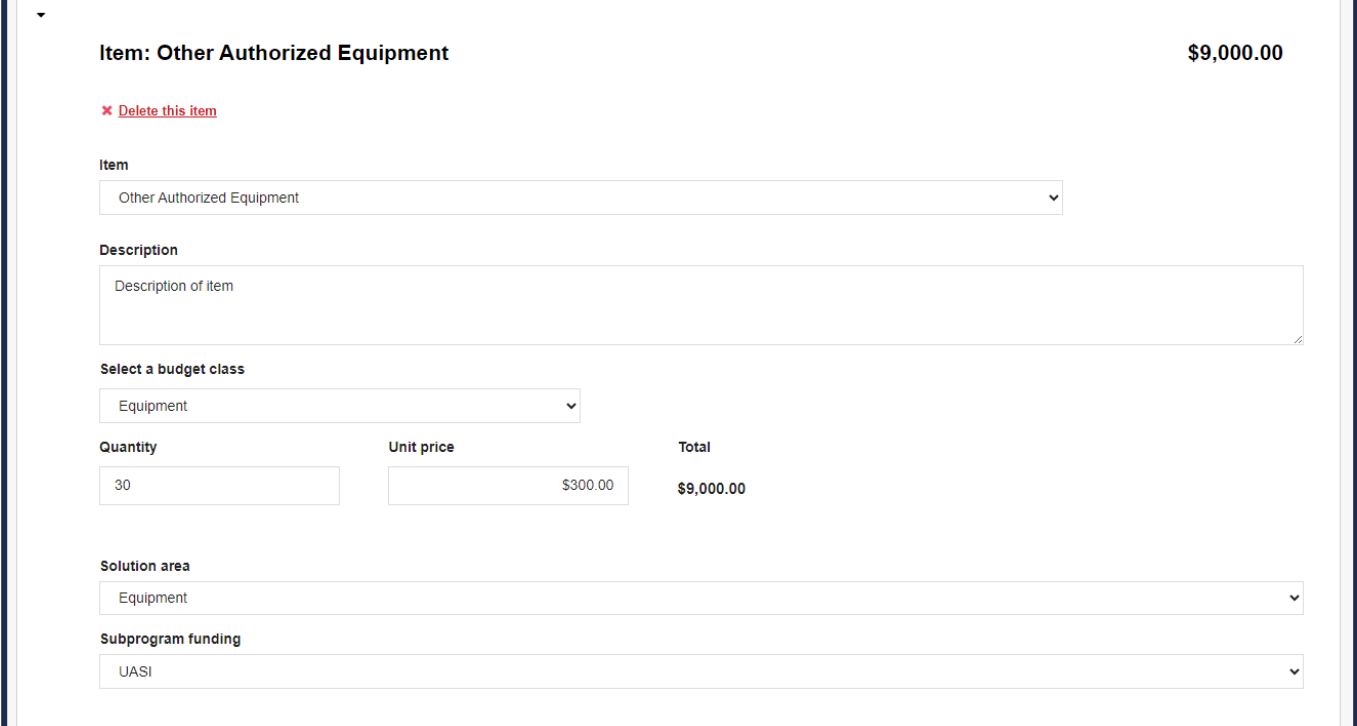

#### Helpful Tip:

A minimum of one cost item is required in each project.

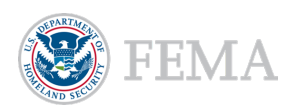

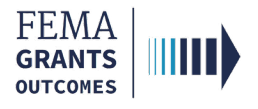

### Creating Recipient Management and/or Administration Costs Activity

- **If the recipient is planning on utilizing Management and/or Administrative funds, also recommend** selecting the Management and/or Administrative funds activity and completing the required fields for the Management and/or Administrative costs project.
- From the Select activity dropdown menu, select Management and/or Administration costs.
- Select the Add activity button. This will open a new window.

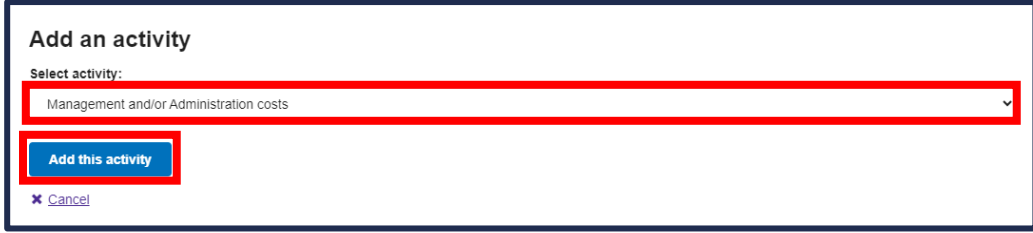

- In the new window, the following are required questions:
	- o Project name.
	- o Project type.
	- o Project description.
	- o Organization or suborganization performing the work.
		- **Should select the recipient organization.**
	- o Which eligible urban area is this suborganization a part of?

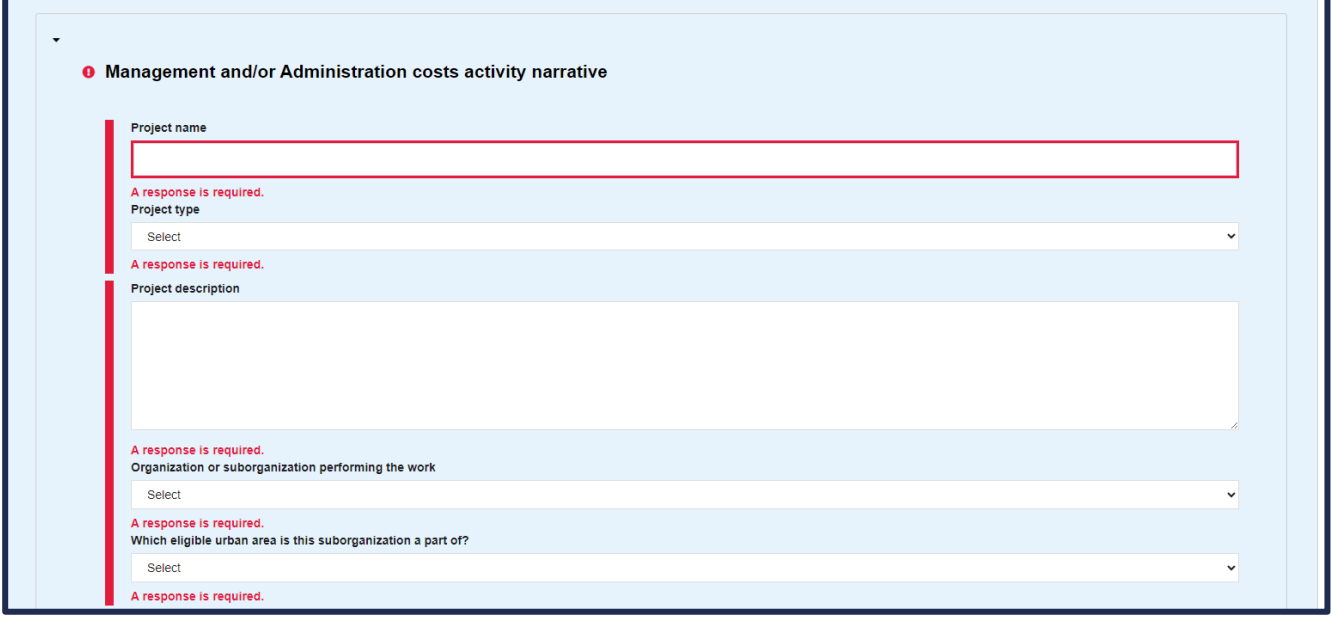

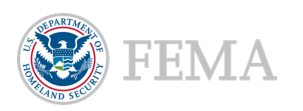

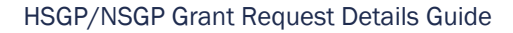

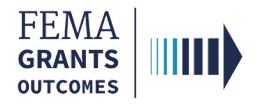

### Adding Cost Items

- **The following are required questions for Adding a Cost Item:** 
	- o Item.
	- o Description.
	- o Select a budget class.
	- o Quantity.
	- o Unit price.
	- o Subprogram funding.
		- Only applicable for HSGP.
	- o National priority area.

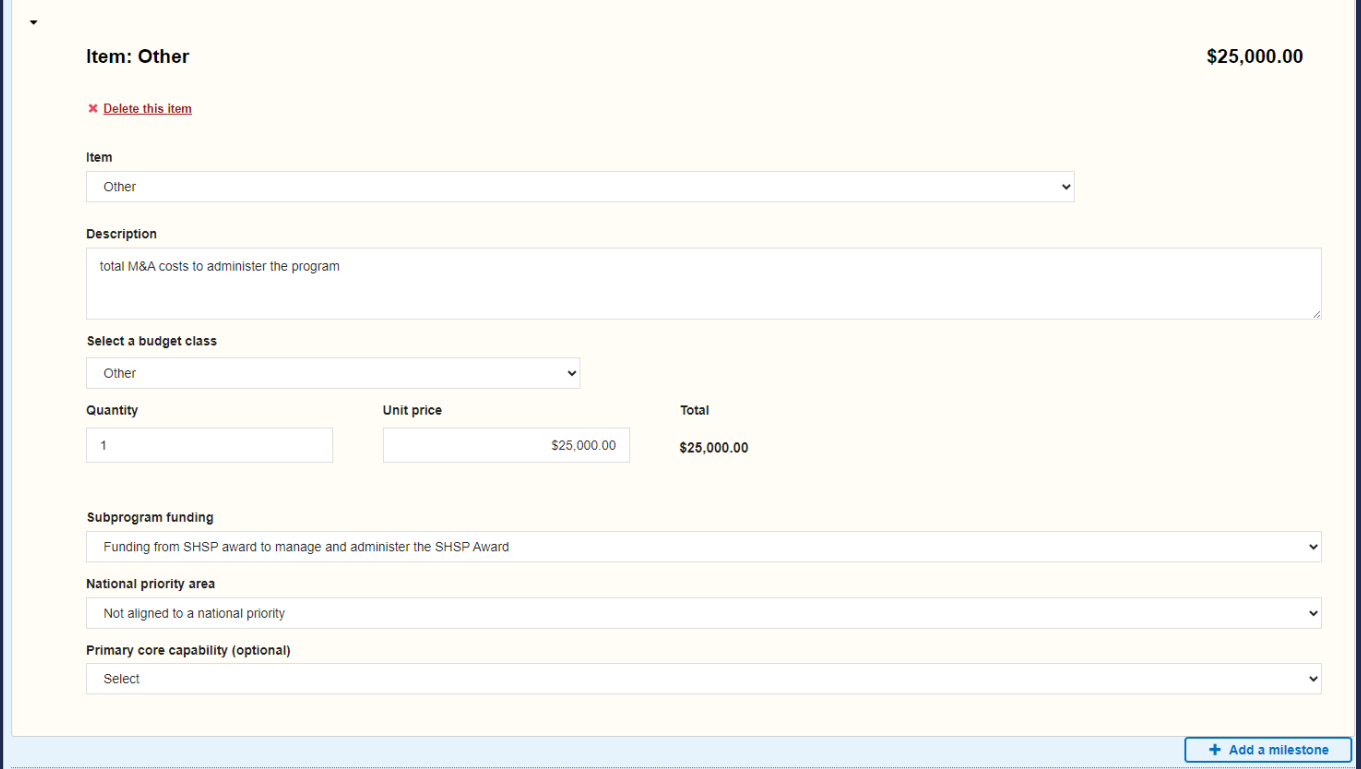

#### Helpful Tip:

A minimum of one cost item is required in each project.

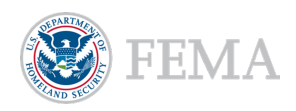

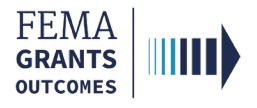

### Ensuring You are Applying for All of Your Allocated Funding

- **The HSGP and EMPG NOFOs specify the FY allocation of funding per recipient organization.** The Budget summary section can be used to validate your organization is applying for the full allocation.
- **The overall budget summary provides the total Federal resources.** 
	- o For HSGP, this is across all subprograms (SHSP, UASI, and OPSG).

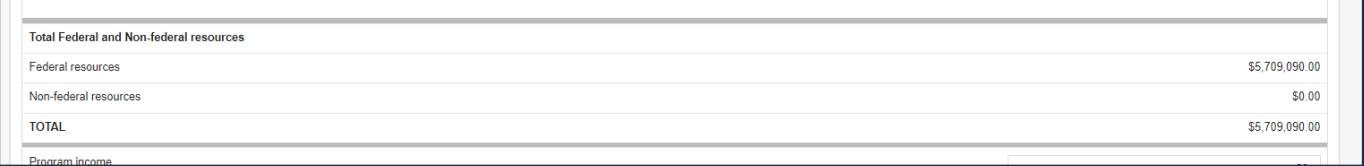

- The budget summary by national priority provides a total of all costs across national priorities. The summary table will reflect only the national priorities applicable to the funding opportunity.
	- o For HSGP, this is also separated by subprogram funding.
		- Recipient Management and/or Administration cost activity costs are reflected in this summary but not the summary by solution area or summary by discipline.

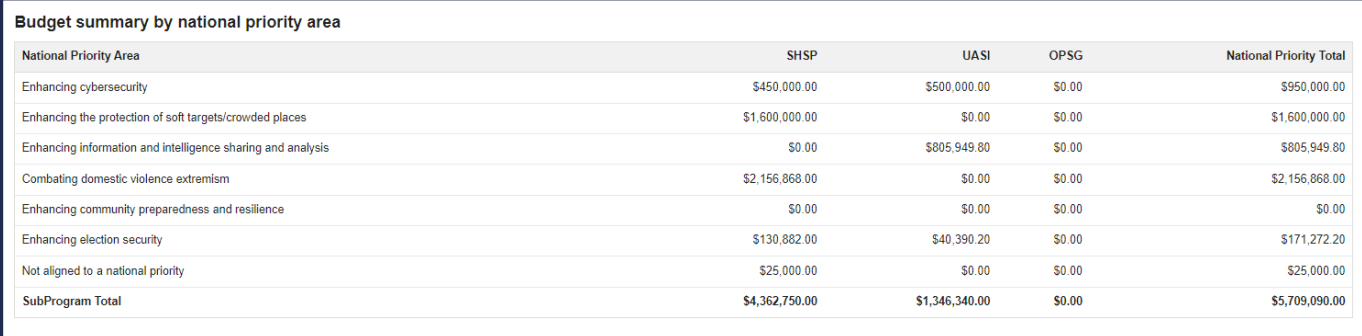

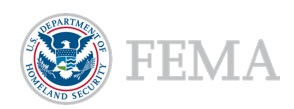

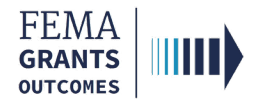

### Meeting Program Requirements

#### Recipient Management Costs.

- FEMA GO enforces a 5% limit of recipient Management and/or Administration costs based on the total application budget.
- Your application cannot be submitted in FEMA GO if this error is present.

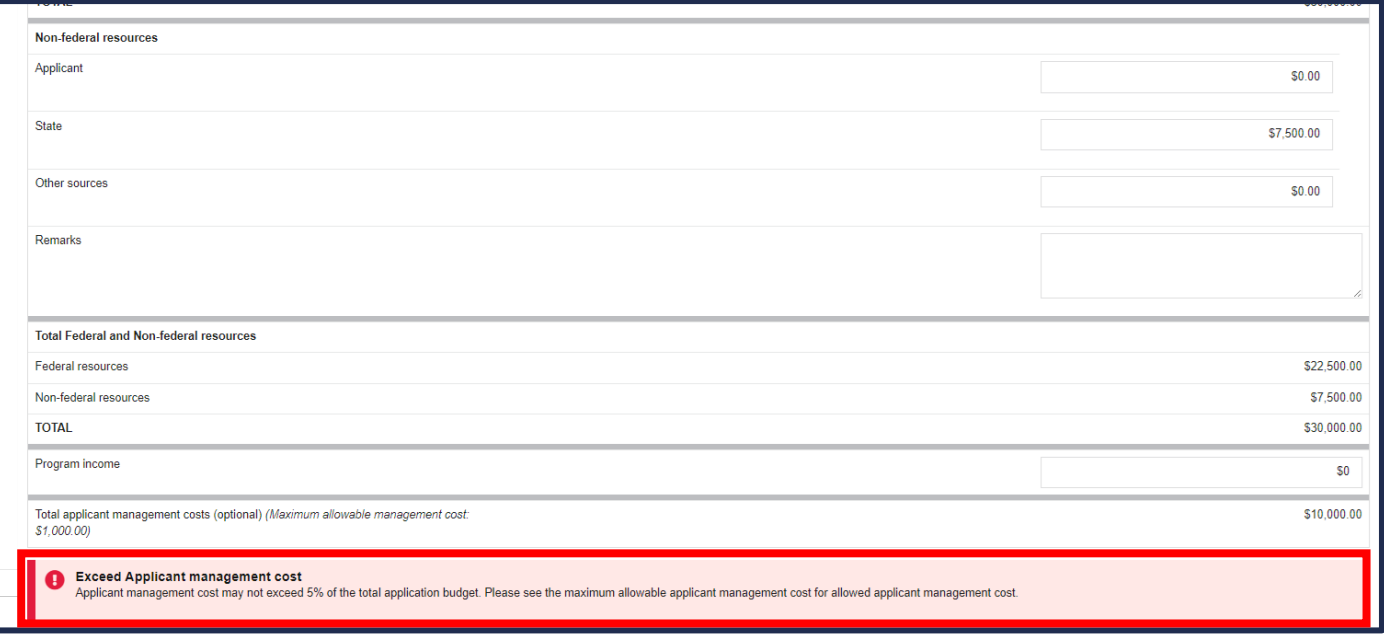

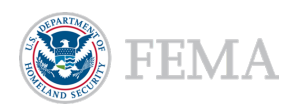

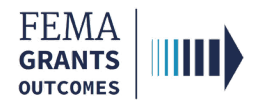

#### Pass-through Requirement.

- A Pass-through requirement of 80% of SHSP and UASI funds must be associated with a suborganization to be able to submit your application.
- **•** You must identify the organization performing the work in the project category questions.

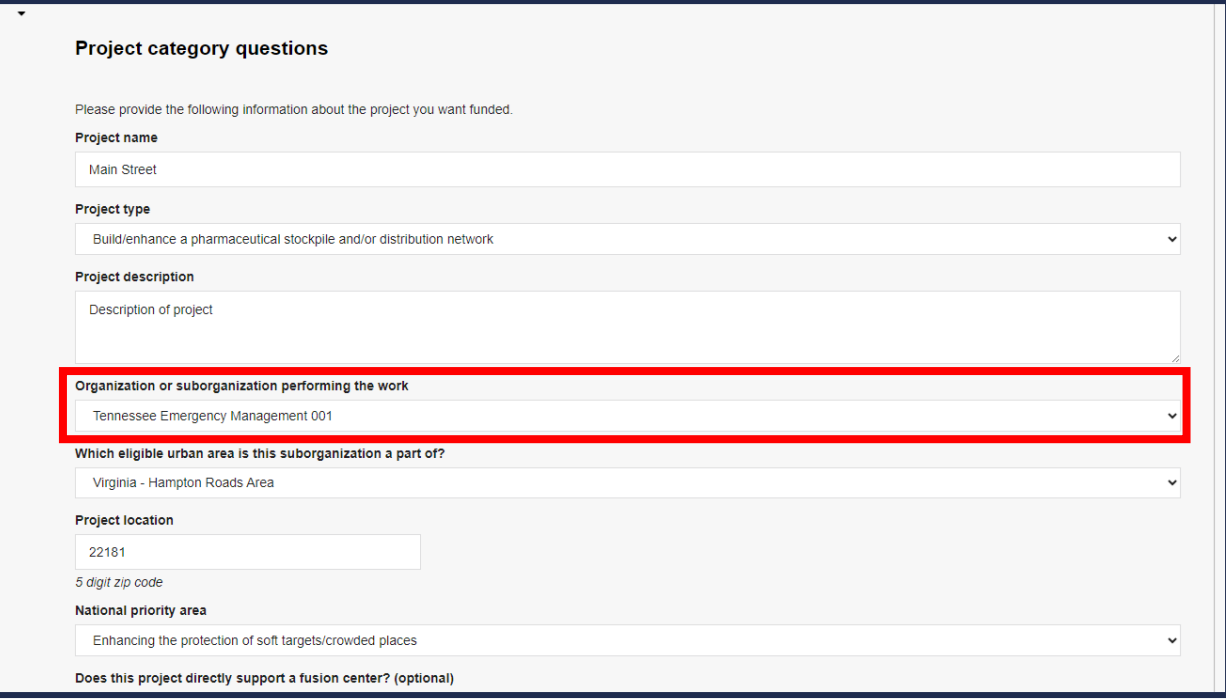

**If more than 20% of SHSP and UASI funds have been associated with your organization,** you will receive an error in your budget summary.

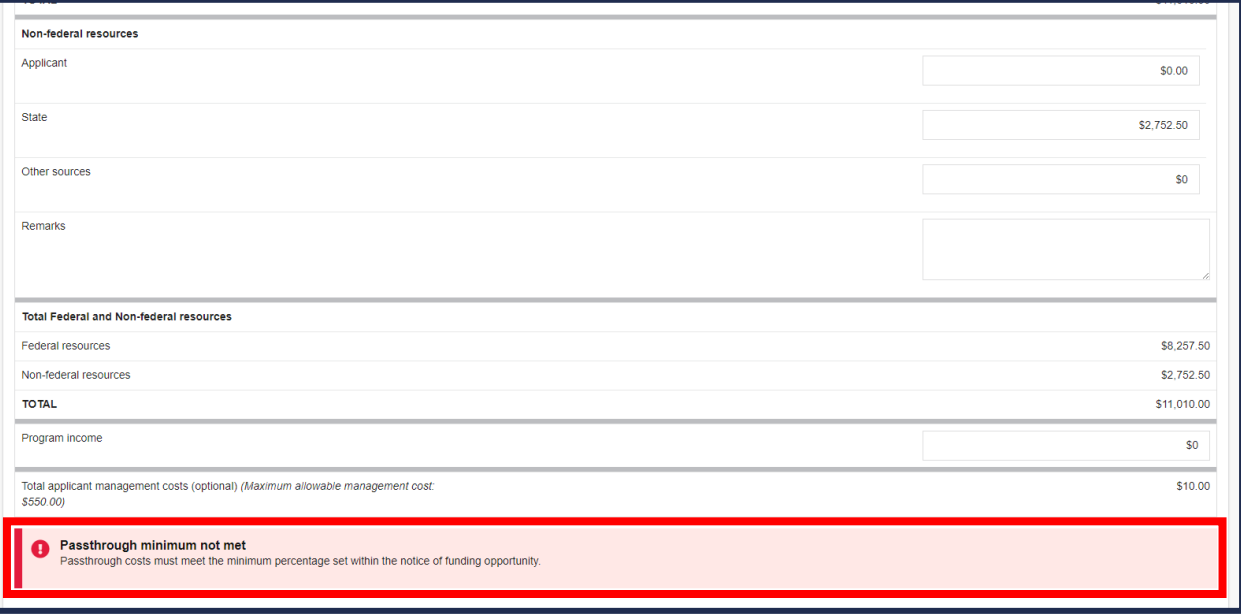

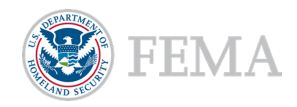

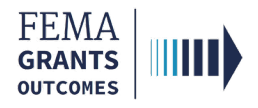

#### National Priority Requirements.

- **The FEMA GO system provides a budget summary of SHSP, UASI, and OPSG funds associated with** each national priority, but does not enforce any national priority minimums for application submission.
- To ensure you are meeting the NOFO requirements for minimums, this table can be used to validate the funds allocated to that National Priority meet the required NOFO percentage.

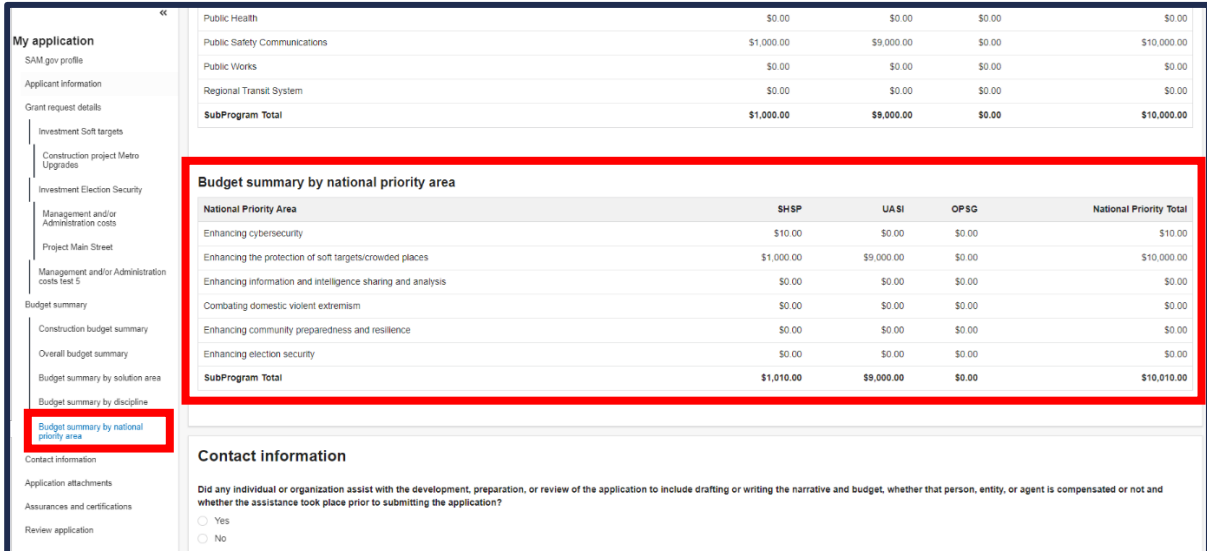

You must select the National priority in the Project category questions.

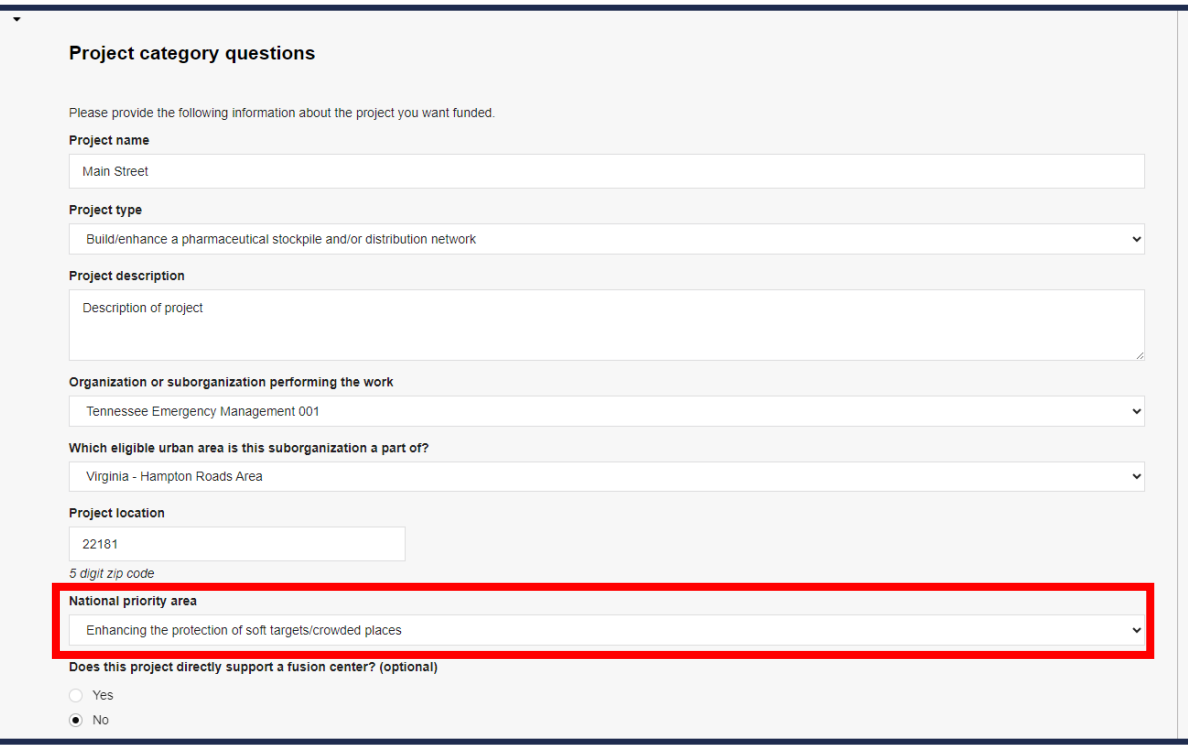

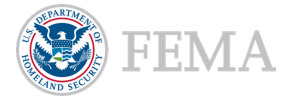

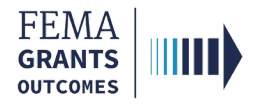

#### LEPTA Requirements.

- **The FEMA GO system provides a budget summary of SHSP, UASI, and OPSG funds associated with** each discipline, but does not enforce any LEPTA minimums for application submission.
- **This summary can be used to confirm that your application meets the required percentage per the** HSGP NOFO.

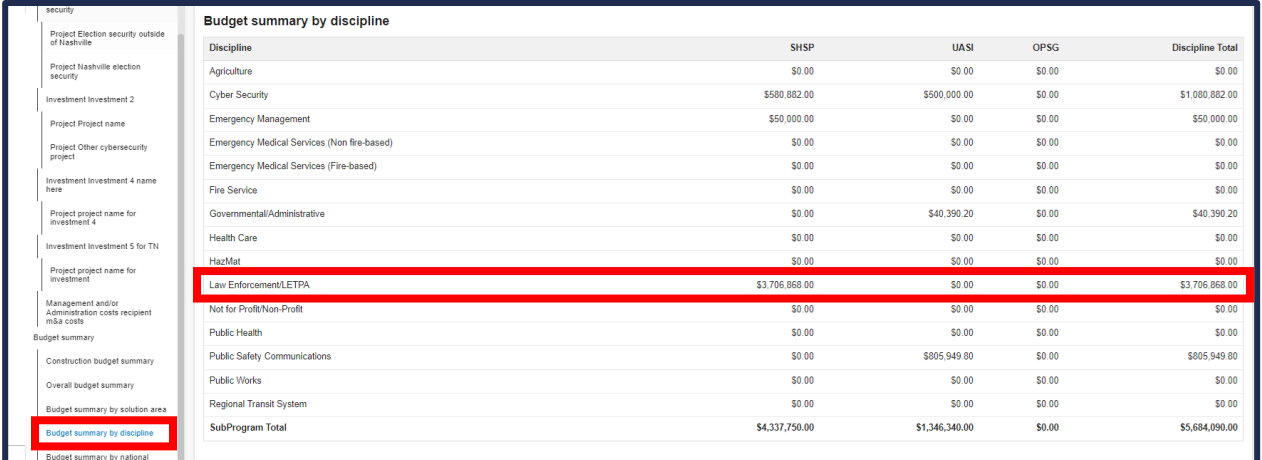

You must select the discipline in the Project category questions.

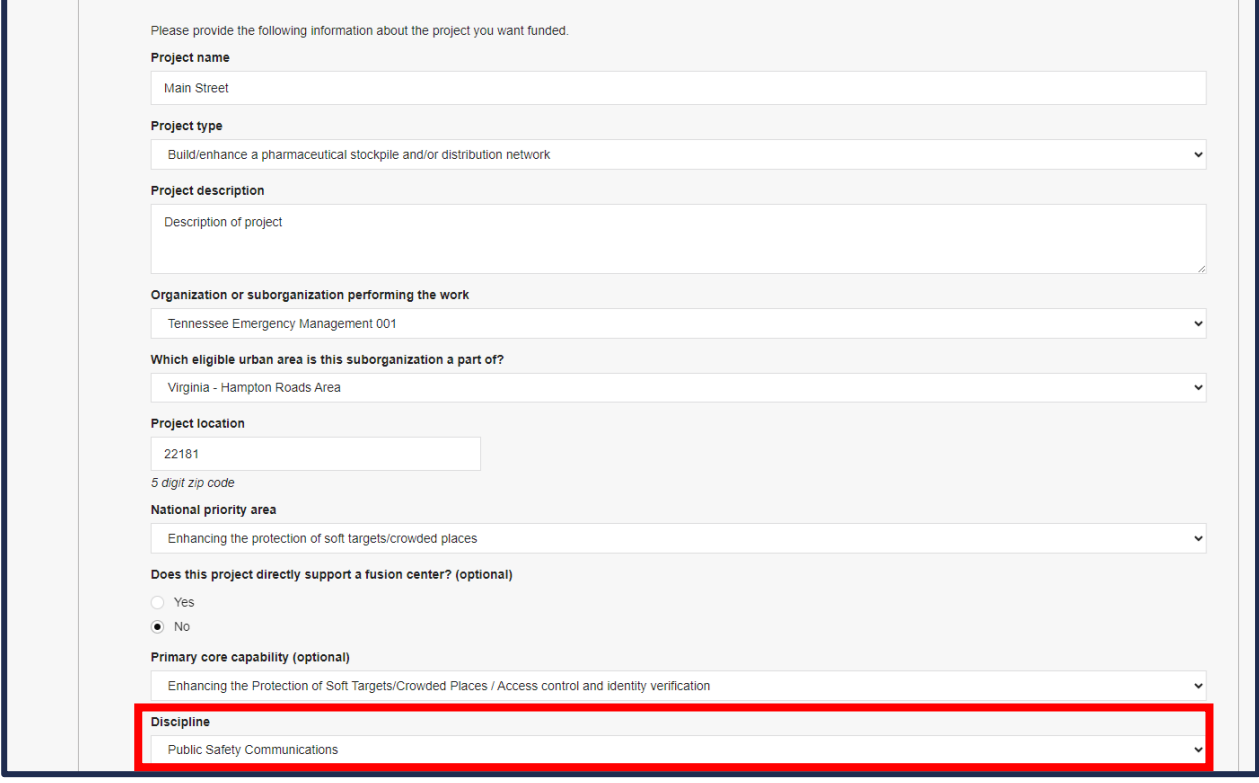

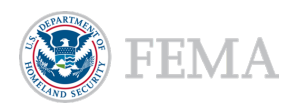

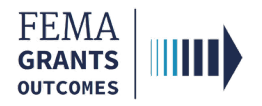

#### Recipient Management Costs.

**FEMA GO enforces caps for the recipient Management and/or Administration costs based on the** Subprogram funding selected for each item.

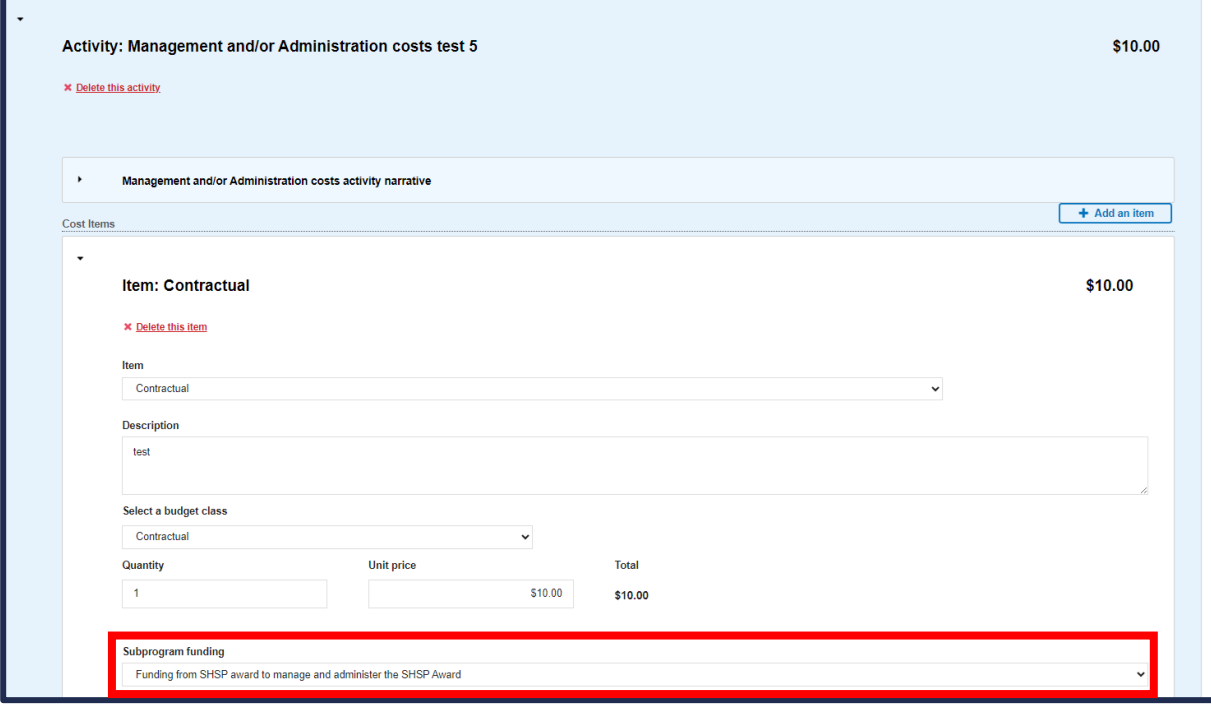

**Management and Administration cost limits are enforced for the rollup of available subprogram** funds, and your application cannot be submitted in FEMA GO if this error is present.

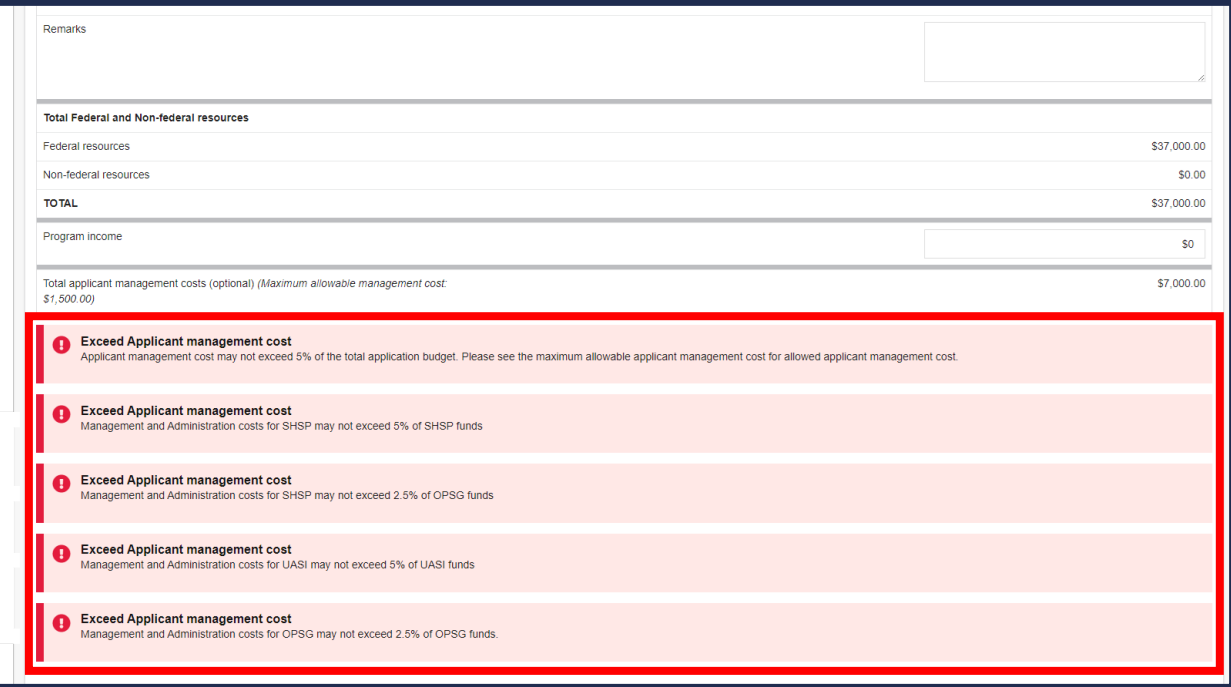

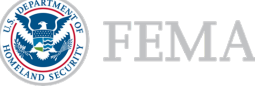

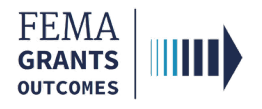

#### Personnel Limits.

- **The FEMA GO system provides a budget summary of funds associated with each budget object** class but does not enforce any budget object class limits for application submission.
- To ensure you are meeting the NOFO requirements for limits, this table can be used to validate that the funds allocated to that budget object class do not exceed the maximum NOFO percentage.

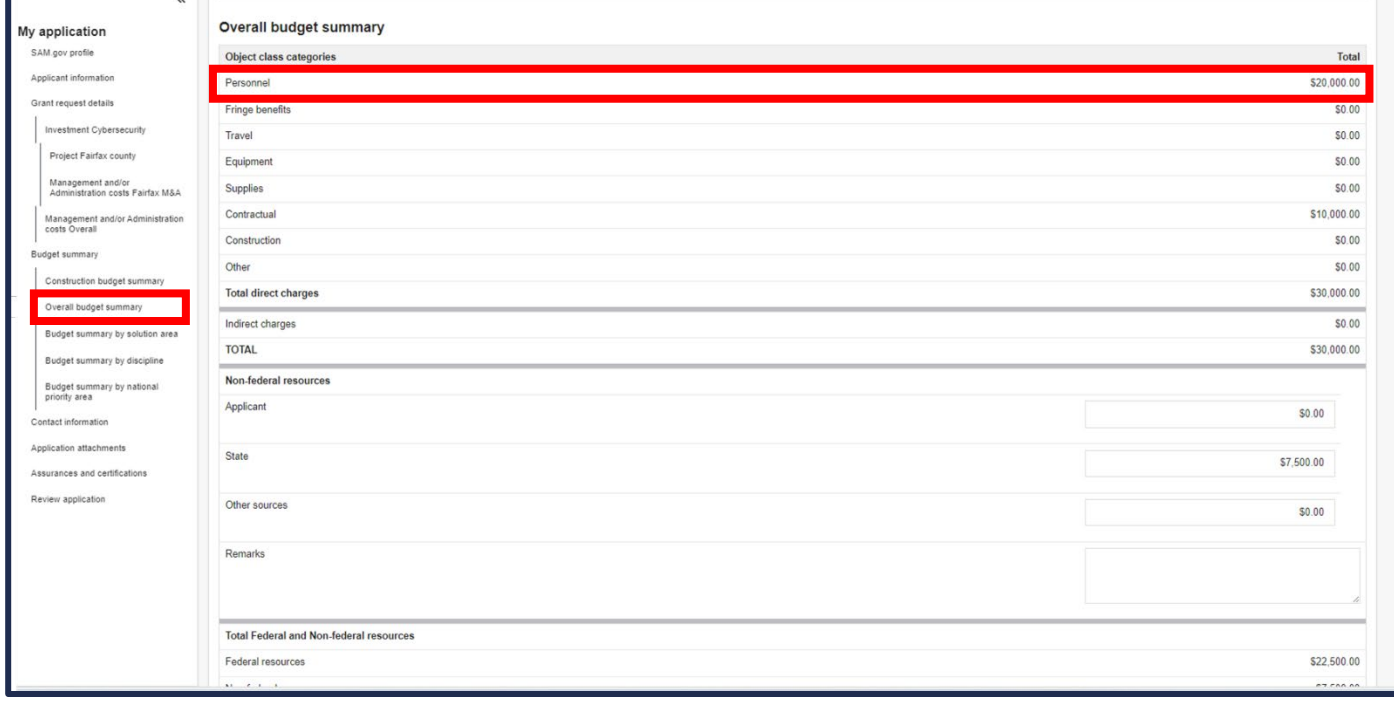

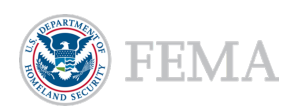

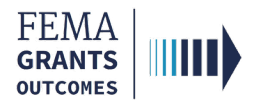

### NSGP-Specific Program Requirements

#### Pass-through Requirement.

■ 95% of funds must be associated with a suborganization to be able to submit your application. You must identify the organization performing the work in the project category questions.

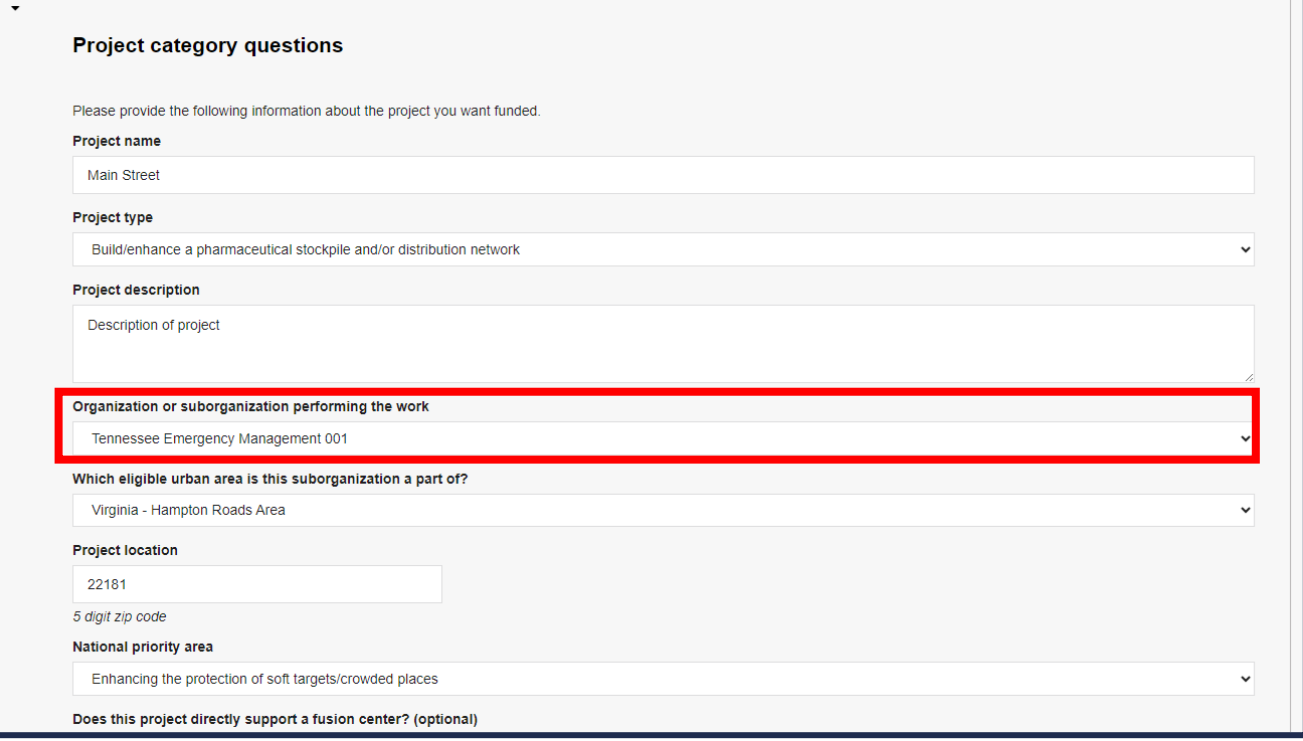

 If more than 5% of funds have been associated with your organization, you will see an error in your budget summary.

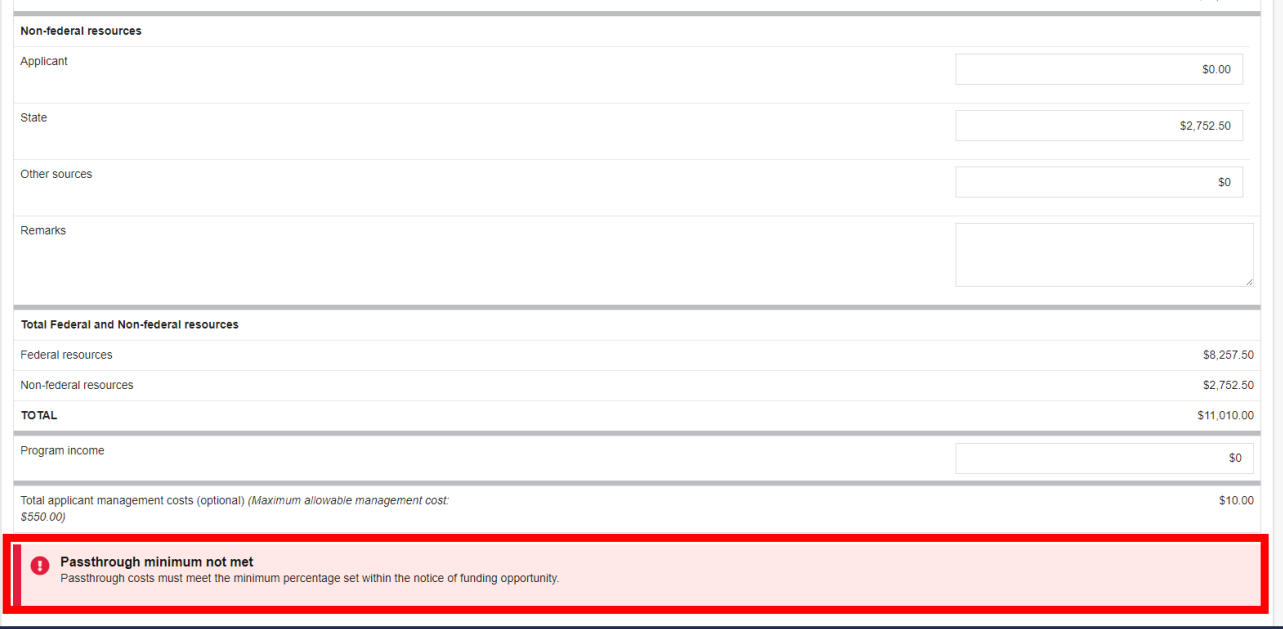

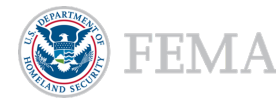

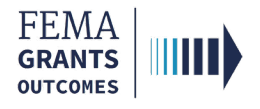

### THSGP-Specific Program Requirements

#### Personnel Limits.

- **The FEMA GO system provides a budget summary of funds associated with each budget object** class but does not enforce any budget object class limits for application submission.
- **To ensure you are meeting the NOFO requirements for limits, this table can be used to validate** that the funds allocated to that budget object class does not exceed the maximum NOFO percentage.

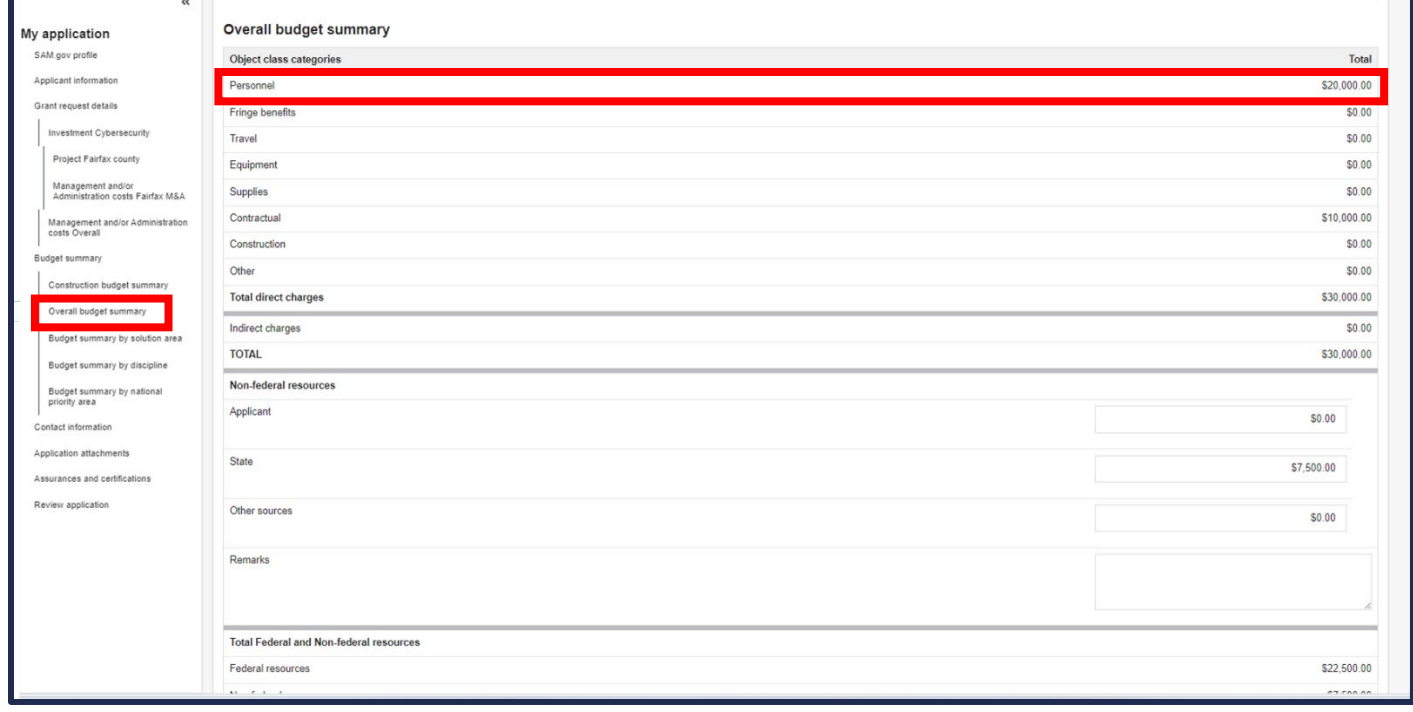

Helpful Tip: The THSGP NOFO has a maximum funding limit.

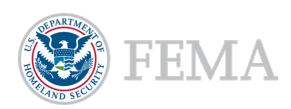

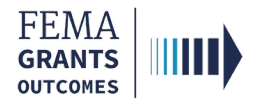

### Reconciling Projects Prior to Submission

#### Placeholder Projects.

- **If any placeholder projects are needed to represent the remaining projects that did not get entered** by the end of the application period (see example below), a single cost item can be added to each of those projects to cover the remaining funds being requested.
	- $\circ$  Recommend creating the placeholder project early in the application period and then adding the cost item towards the end of the application period if not all projects were able to be entered. This will reduce the time it takes to incorporate the remaining requested funding.
- Example: placeholder project using the Consolidated IJs project type.
	- o Note that we will need separate projects for pass-through vs the recipient if program requires a pass-through minimum.
		- You must provide a representative suborganization in the Organization or suborganization performing the work text field in order for the pass-through minimum to be met.

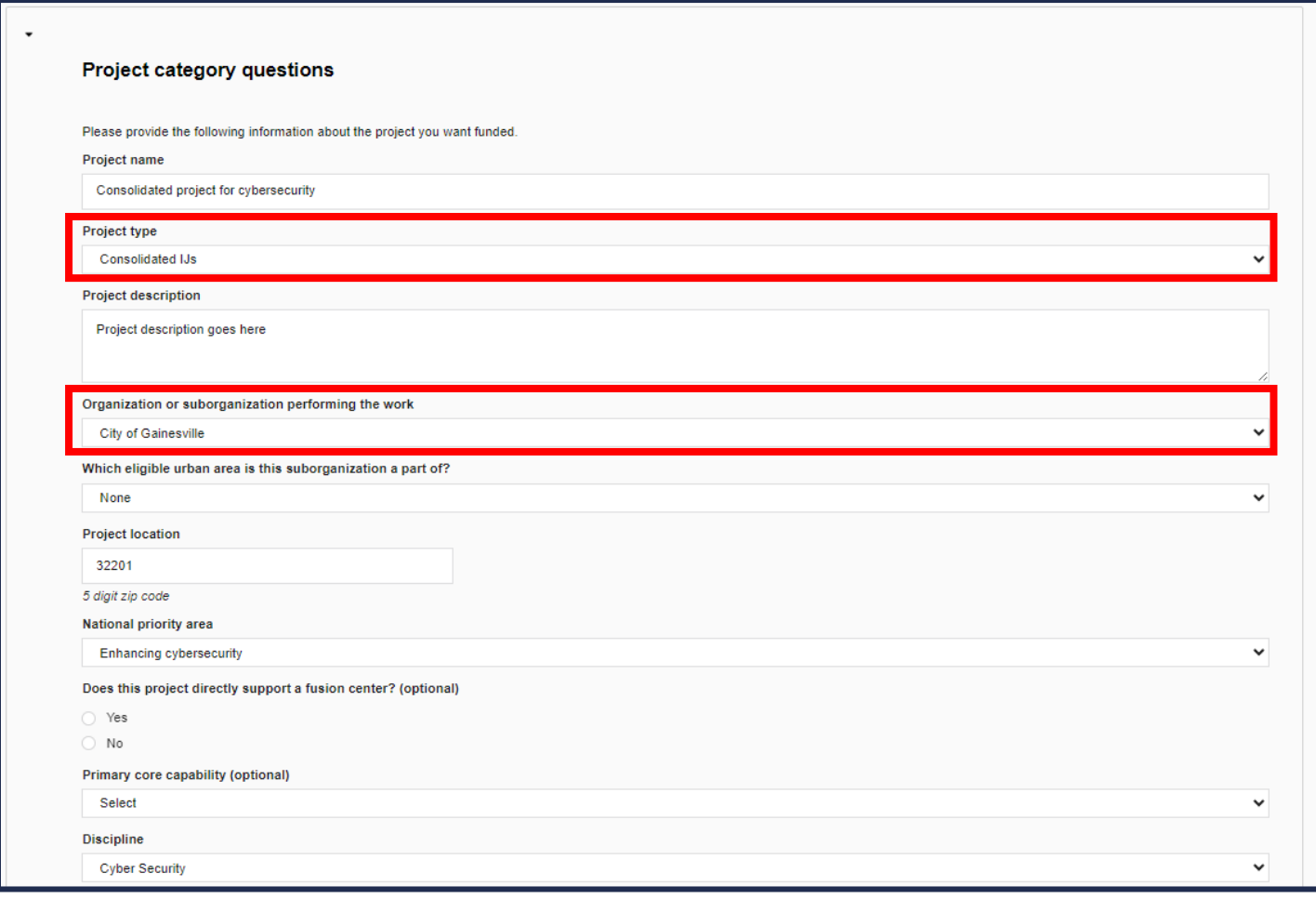

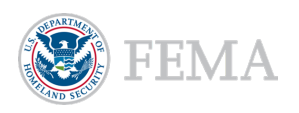

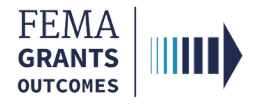

### Reconciling Projects Prior to Submission, Cont.

#### Adding a Cost Item to Represent Remaining Funds to Placeholder Projects.

Select the Add an item button, to add a single cost item to the placeholder project to represent the remaining costs within the investment.

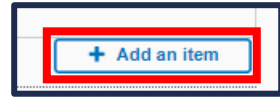

**Example:** Lump sum item of cost.

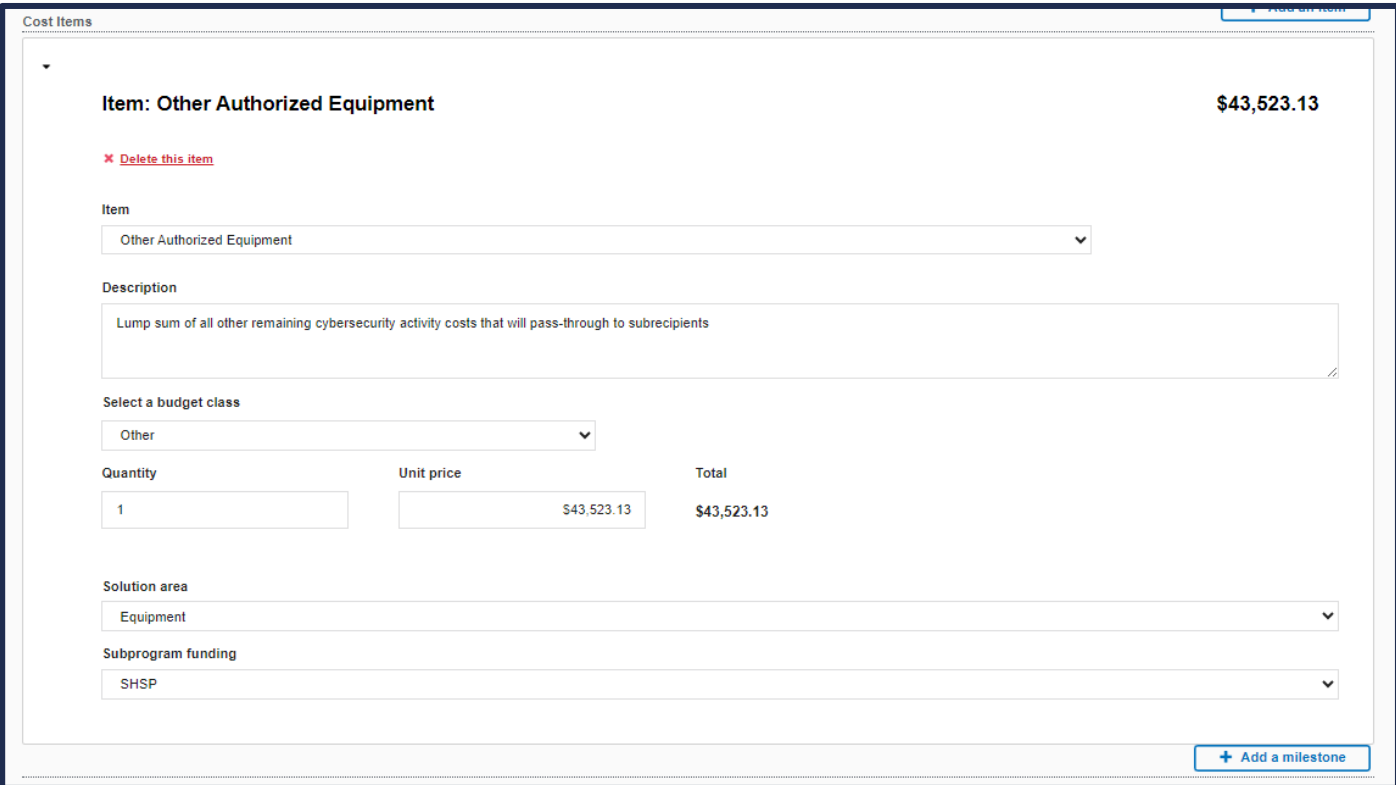

#### **Helpful Tip:**

An additional description can be added. This is just for demonstration purposes.

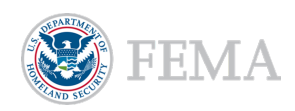

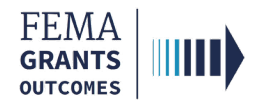

### Final Reconciliation

- **Utilize the summary tables to confirm the application meets the program priorities as well as the** expected overall total project costs (by SubProgram if HSGP).
- **Example:** Total Federal resources is expected (across all subprograms).

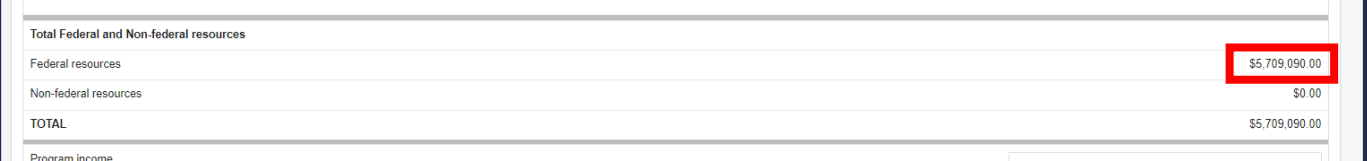

Example: Programmatic requirements (such as LETPA) must meet the minimum percentage.

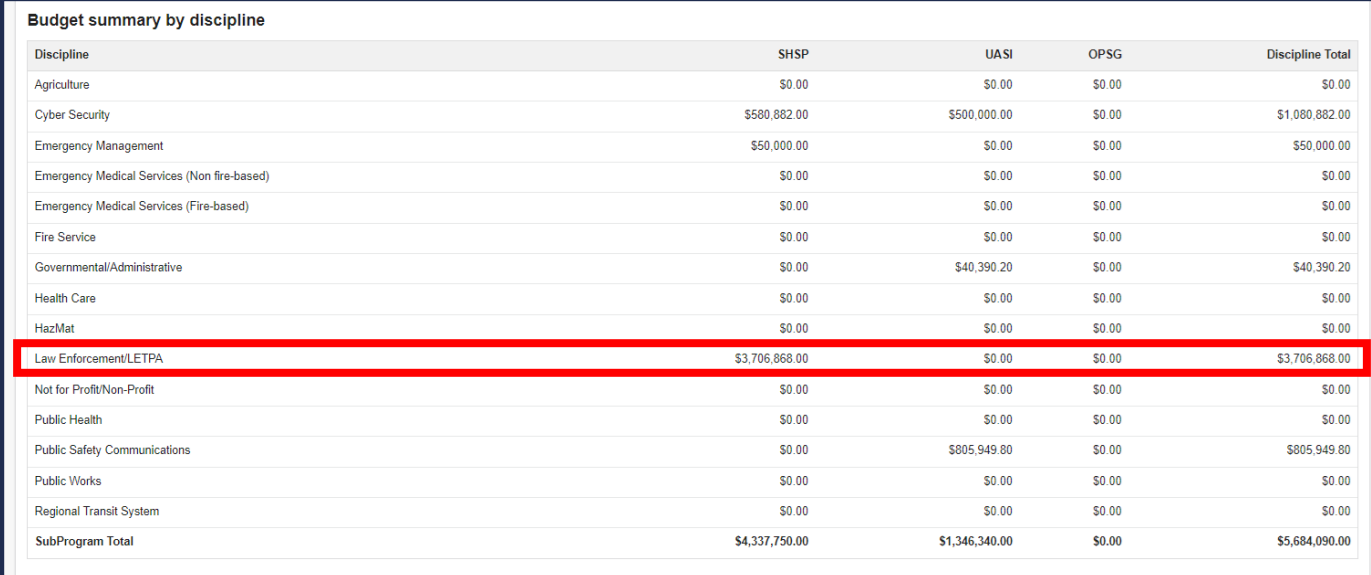

**Example:** SubProgram funding must meet the allocated amount (for HSGP) and required national priority minimums must be met.

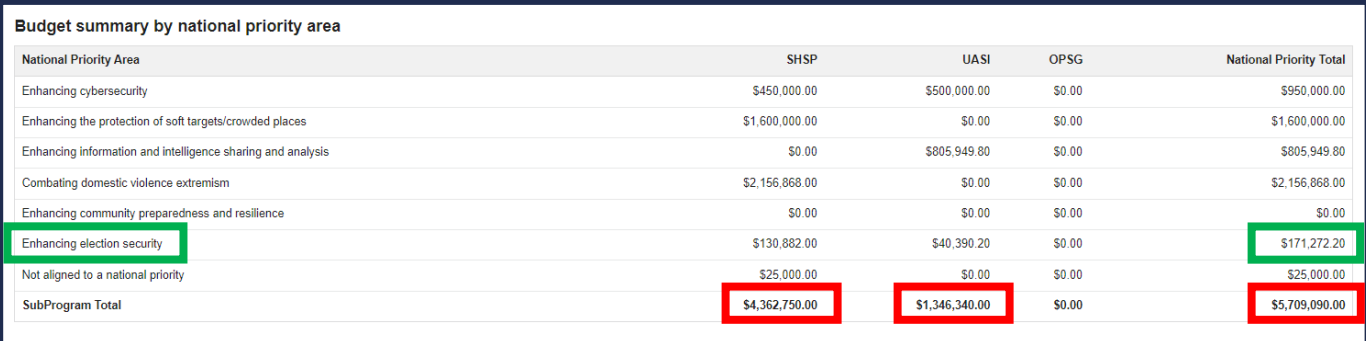

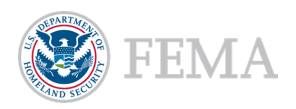

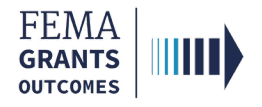

### Final Reconciliation, Cont.

 Once final reconciliation is complete and the recipient is ready to submit, confirm all sections of the application are complete (indicated with green checkmark icons), then select Submit for signature.

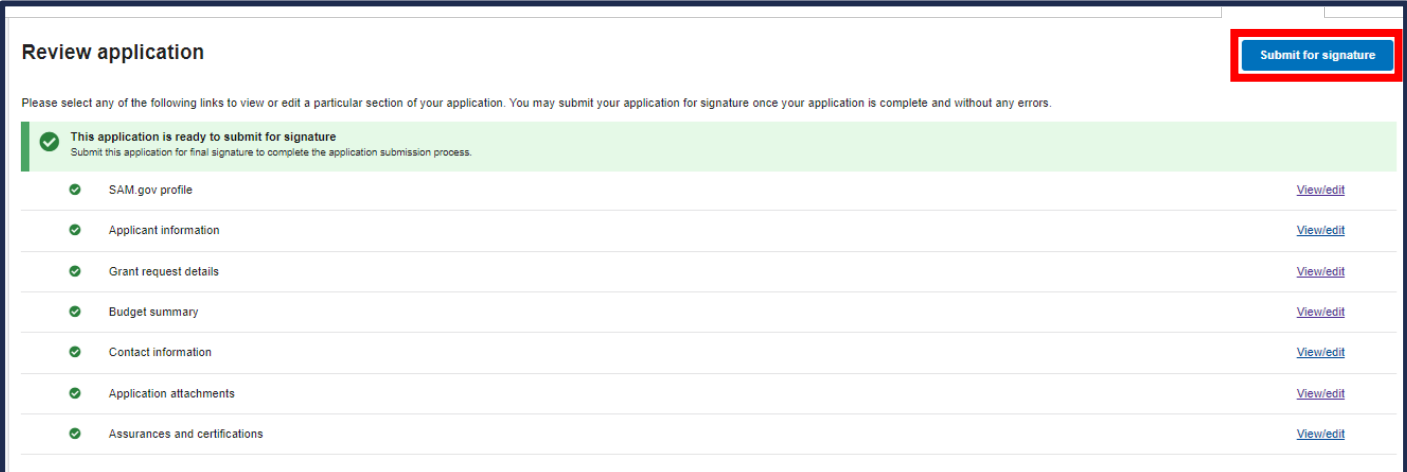

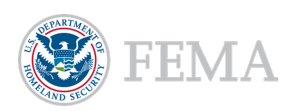

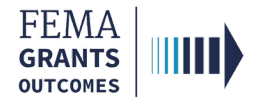

### Final Review and Submission.

**The Authorized Organization Representative (AOR) is the only role that can submit the application** to FEMA. After thoroughly reviewing the application, the AOR will select the Sign and submit link in the left navigation to open the Sign and submit section.

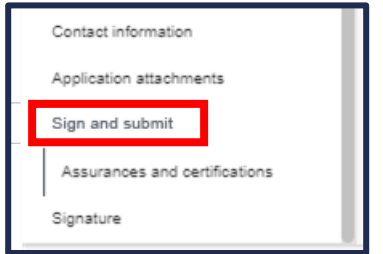

- **The AOR will review the assurances and certifications, select the checkbox to certify their contact** information is correct, enter their password in the password text field, and then select the Submit button to submit the application to FEMA.
- If during the review of the application, the AOR decides a change is needed, they can utilize the Return to edit application button to enable the editing of the application again. This must be done prior to submission.

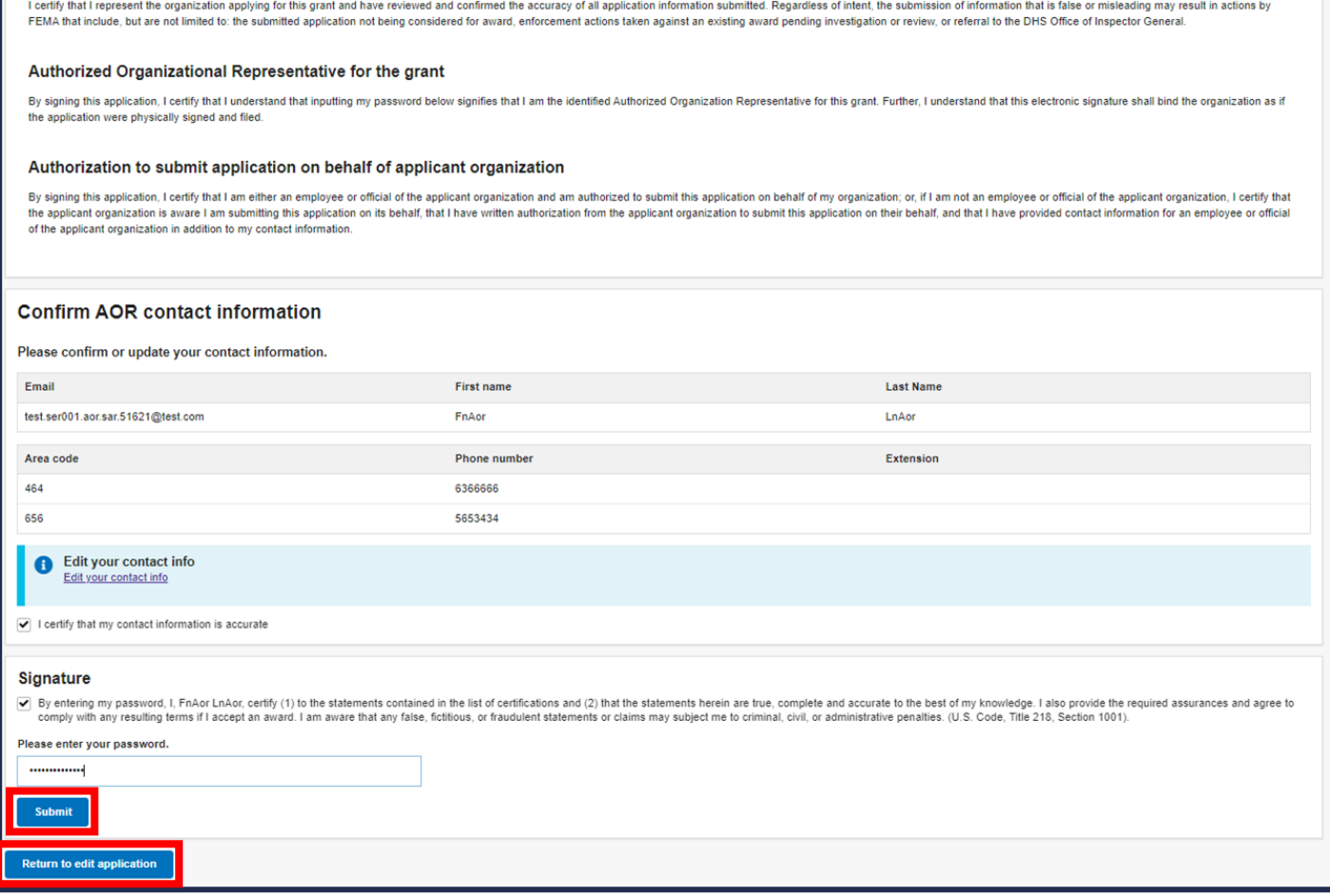

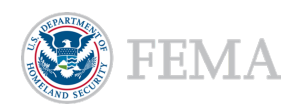

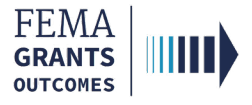

# FEMA GO Help Desk Information

Please send any questions to:

[FEMAGO@fema.dhs.gov](mailto:FEMAGO@fema.dhs.gov)

1-877-585-3242

Hours: Mon.-Fri. 9 a.m. – 6 p.m. ET

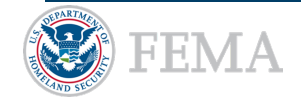